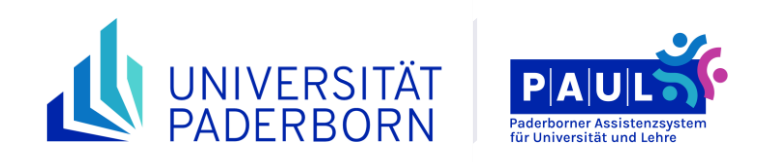

# **Bewertungseingabe**

# **Informationen zur Bewertungseingabe im PAUL-Webportal für Prüfende**

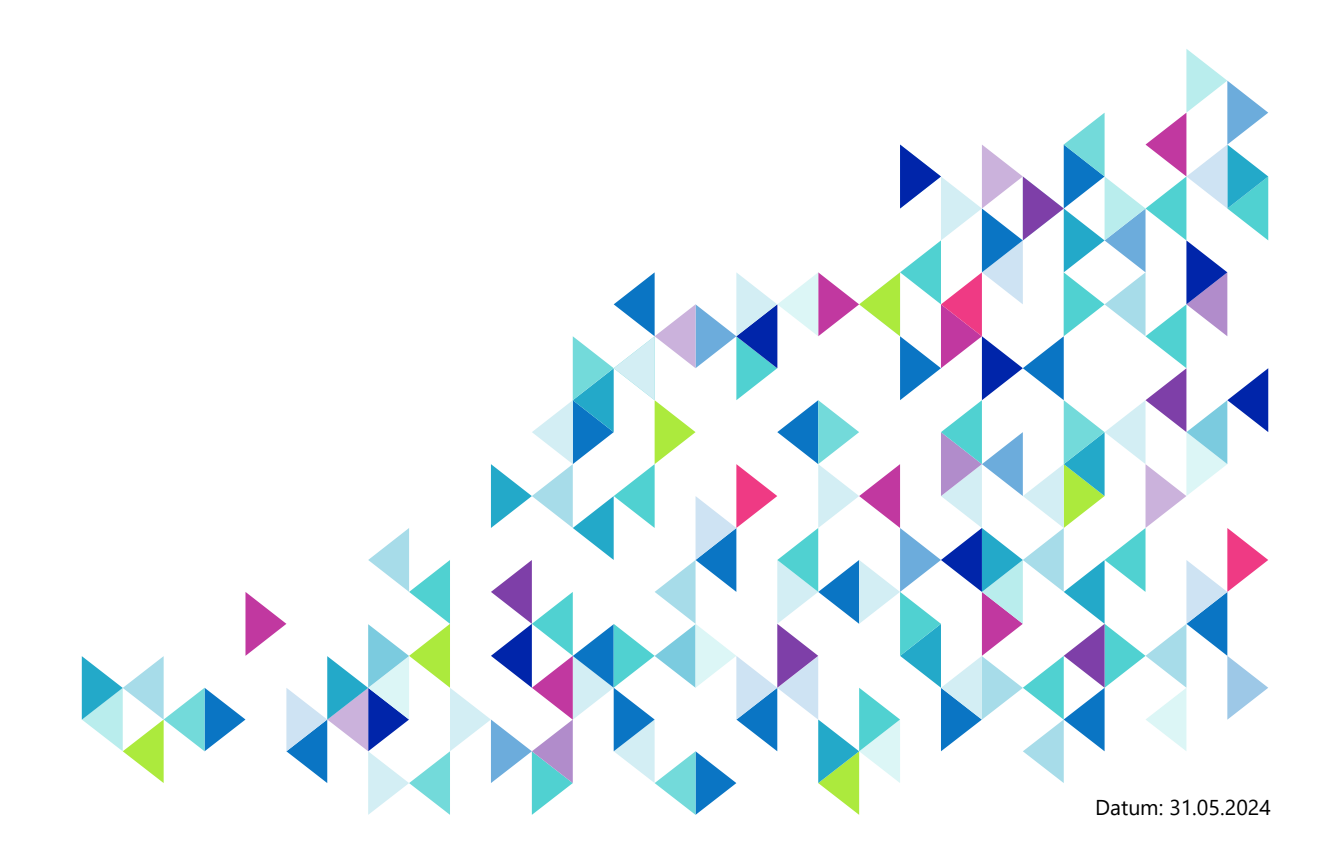

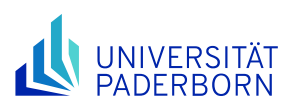

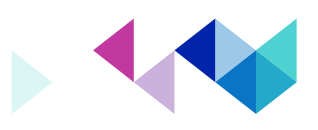

### **Inhaltsverzeichnis**

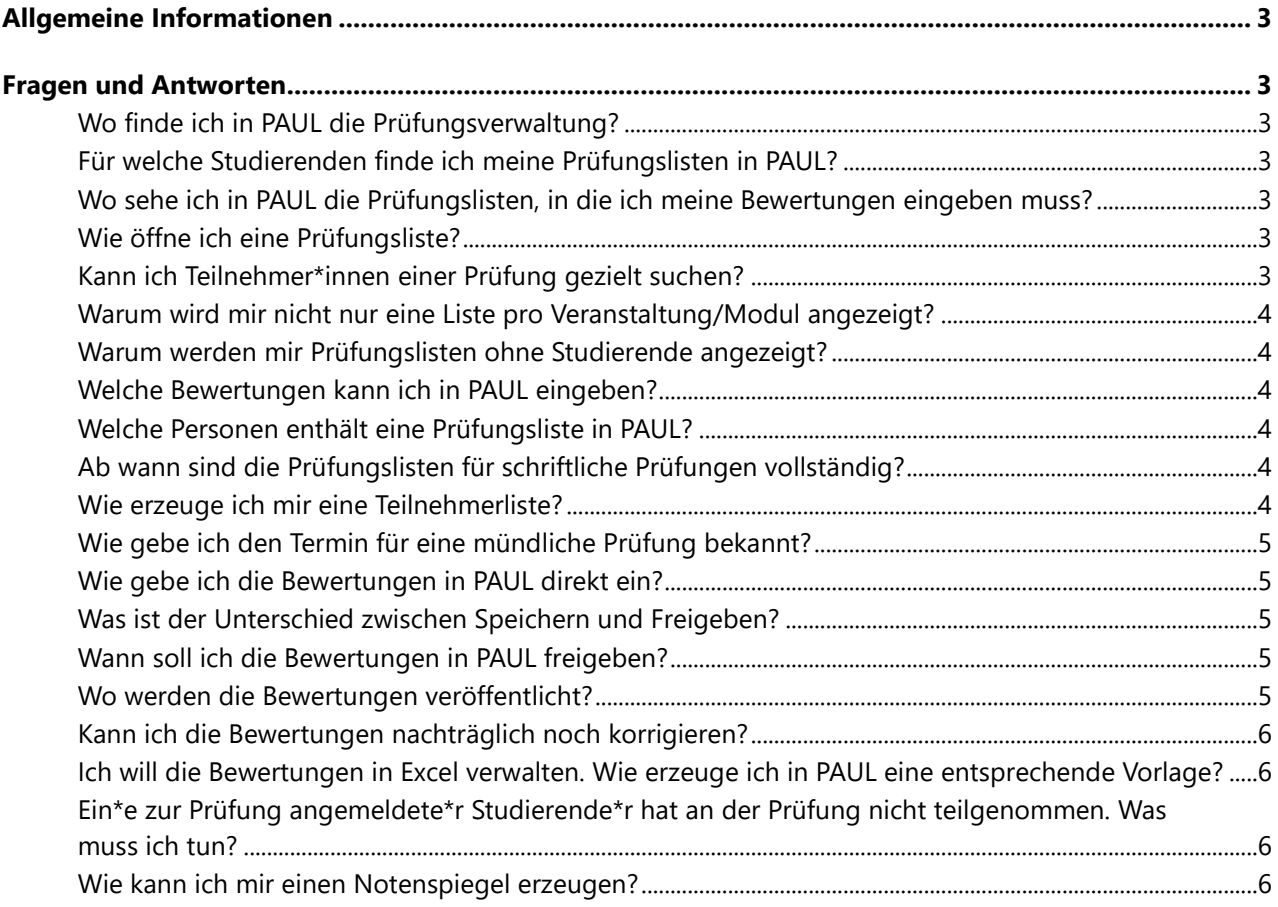

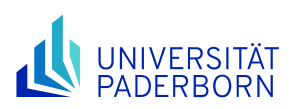

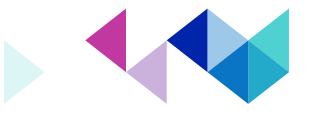

# **Prüfungsverwaltung/Bewertungseingabe**

### <span id="page-2-0"></span>**Allgemeine Informationen**

Die Eingabe von Bewertungen in PAUL (Bewertungseingabe oder Import von Bewertungen) kann nur durch die Prüfenden selber oder seine Stellvertreter\*innen erfolgen. Details zur Bewertungseingabe und alles, was für Prüfende bei der Prüfungsverwaltung in PAUL relevant ist, finden Sie in der **Anleitung für Prüfende** und unter **Prüfungsverwaltung – Bewertungseingabe und Teilnehmersuche** auf den PAUL-Infoseiten. Diese und andere Anleitungen finden Sie hier: [https://www.uni-paderborn.de/studium/paul-info/hilfe-fuer-leh](https://www.uni-paderborn.de/studium/paul-info/hilfe-fuer-lehrende#bedienungsanleitungen)[rende#bedienungsanleitungen](https://www.uni-paderborn.de/studium/paul-info/hilfe-fuer-lehrende#bedienungsanleitungen)

#### <span id="page-2-1"></span>**Fragen und Antworten**

#### <span id="page-2-2"></span>**Wo finde ich in PAUL die Prüfungsverwaltung?**

Klicken Sie zuerst im Menü "Hauptmenü > Lehre > Prüfungsverwaltung" an. Dann gelangen Sie über einen Klick auf der rechten Seite des Menüs über den Link "Bewertungseingabe" in das entsprechende Webprogramm.

#### <span id="page-2-3"></span>**Für welche Studierenden finde ich meine Prüfungslisten in PAUL?**

Für alle Studierenden, die sich in PAUL zur Prüfung und anderen Leistungen (u.a. qualifizierte Teilnahme und Studienleistung) angemeldet haben.

#### <span id="page-2-4"></span>**Wo sehe ich in PAUL die Prüfungslisten, in die ich meine Bewertungen eingeben muss?**

Nach Anklicken des Menüpunktes "Bewertungseingabe", werden Ihnen in einer Tabelle für jede in PAUL angelegte Lehrveranstaltung/angelegtes Modul alle (möglichen) Prüfungen angezeigt**.**

#### <span id="page-2-5"></span>**Wie öffne ich eine Prüfungsliste?**

Klicken Sie in der Tabelle auf eine der unterstrichenen Prüfungsformen ("Klausur", "Mündliche Prüfung", "Prüfungsleistung", Studienleistung, qualifizierte Teilnahme), die Sie alle in der Spalte "Prüfung" finden. In der sich dann öffnenden Ansicht finden Sie alle Module, in deren Kontext die Veranstaltung (mit dieser Prüfungsform und dem weiter unten aufgeführten Notenspektrum) belegt werden konnte. Darunter finden Sie eine Liste aller Teilnehmer\*innen, die (derzeit) zu dieser Prüfung in PAUL angemeldet sind.

#### <span id="page-2-6"></span>**Kann ich Teilnehmer\*innen einer Prüfung gezielt suchen?**

Ja, die Teilnehmersuche ist möglich. Eine Anleitung (Anleitung: Prüfungsverwaltung) finden Sie unter: [https://www.uni-paderborn.de/fileadmin/paul-info/Anleitungen/PAUL\\_Anleitung\\_Lehrende\\_Pruefungsver](https://www.uni-paderborn.de/fileadmin/paul-info/Anleitungen/PAUL_Anleitung_Lehrende_Pruefungsverwaltung.pdf)[waltung.pdf](https://www.uni-paderborn.de/fileadmin/paul-info/Anleitungen/PAUL_Anleitung_Lehrende_Pruefungsverwaltung.pdf)

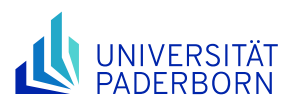

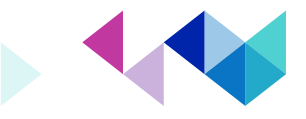

#### <span id="page-3-0"></span>**Warum wird mir nicht nur eine Liste pro Veranstaltung/Modul angezeigt?**

Falls Ihre Lehrveranstaltung/Ihr Modul mit unterschiedlichen Prüfungsformen (z. B. "Klausur", "Mündliche Prüfung" oder ganz allgemein "Prüfungsleistung") abgeschlossen werden kann, wird Ihnen für jede Prüfungsform (und ggf. auch pro Klausurtermin) eine eigene Prüfungsliste angezeigt.

Falls Ihre Veranstaltung/Ihr Modul im Rahmen unterschiedlicher Prüfungsordnungen belegt werden kann, wird Ihnen für jedes anzuwendende Notenspektrum – für jede Prüfungsform getrennt – eine eigene Prüfungsliste angezeigt.

#### <span id="page-3-1"></span>**Warum werden mir Prüfungslisten ohne Studierende angezeigt?**

Leere Listen werden in zwei Konstellationen angezeigt:1. Während der Prüfungsanmeldephase, sofern innerhalb des Prüfungsbündels noch keine Anmeldungen vorliegen (**leere Listen werden in der Regel nach Beendigung der Prüfungsanmeldephase gelöscht**). 2. Nach der Prüfungsanmeldephase, wenn sich ALLE Prüfungsteilnehmer\*innen innerhalb des Prüfungsbündels abgemeldet haben.

#### <span id="page-3-2"></span>**Welche Bewertungen kann ich in PAUL eingeben?**

Die von Ihnen zu vergebenen Noten hängen von der jeweiligen Prüfungsordnung ab. In PAUL können Sie bei jeder Prüfungsliste sehen, welches Notenspektrum (z. B. 1,0 – 5,0; "bestätigt" – "nicht bestätigt" oder "bestanden" – "nicht bestanden") in dieser Liste für die jeweilige Prüfung anzuwenden ist. Soweit an einer Prüfung Studierende mit unterschiedlichen Prüfungsordnungen und unterschiedlichen Notenspektren teilgenommen haben, wird für jedes Notenspektrum eine eigene Prüfungsliste erzeugt.

#### <span id="page-3-3"></span>**Welche Personen enthält eine Prüfungsliste in PAUL?**

Jede Prüfungsliste enthält nur die zu dieser Prüfung angemeldeten Teilnehmer\*innen, die nach dem gleichen Notenspektrum bewertet werden müssen.

#### <span id="page-3-4"></span>**Ab wann sind die Prüfungslisten für schriftliche Prüfungen vollständig?**

Je nach Prüfungsordnung können (**aktuell bis 2 Tage vor dem Prüfungstermin**) Prüfungsabmeldungen erfolgen. Krankmeldungen (Prüfungsunfähigkeitsbescheinigungen) der Studierenden können auch noch einige Tage nach der Prüfung (spätestens 5 Werktage) im ZPS eingereicht werden – In der Fakultät für Kulturwissenschaften und der Fakultät für Wirtschaftswissenschaften gibt es teilweise abweichende Regelungen. Tlw. gibt es auch Zulassungsvoraussetzungen für die Prüfungen, die erst noch durch das Zentrale Prüfungssekretariat geprüft werden müssen (z.B. Studienleistung oder qualifizierte Teilnahme vor Prüfungsleistung).

#### <span id="page-3-5"></span>**Wie erzeuge ich mir eine Teilnehmerliste?**

Durch Anklicken der Schaltfläche "Teilnehmerliste drucken" können Sie sich eine Liste aller Teilnehmer\*innen dieser Prüfung(-sform) samt Matrikelnummer anzeigen lassen und sie nach Anklicken der Schaltfläche "Drucken" ausdrucken. Alternativ können Sie diese Liste auch markieren, um sie über die Zwischenablage in ein Dokument einzufügen.

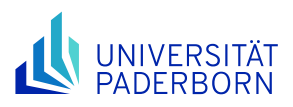

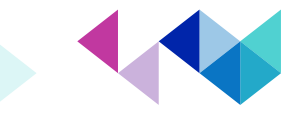

#### <span id="page-4-0"></span>**Wie gebe ich den Termin für eine mündliche Prüfung bekannt?**

Bei einer mündlichen Prüfung klicken Sie bitte auf den Link "Details" und tragen nach der Festlegung des Termins das Datum der Prüfung in die entsprechenden Felder im Abschnitt Termin ein, da diese Angabe hier vom Zentralen Prüfungssekretariat benötigt wird. Mit der Eingabe von Datum und Uhrzeit (beides sind als Pflichtfelder auszufüllen!) stellen Sie sicher, dass der/die Studierende sich nur im Rahmen der geltenden Fristen von der Prüfung wieder abmelden kann. Auch der/die Studierende kann diesen Termin dann in PAUL sehen. Darüber hinaus können Sie über den Link "Details" weitere Bemerkungen zur Prüfung oder das Thema der Prüfung eingeben sowie, je nach Einstellung, ggf. auch Dateien hochladen.

#### <span id="page-4-1"></span>**Wie gebe ich die Bewertungen in PAUL direkt ein?**

Öffnen Sie zunächst eine Prüfungsliste (Menü "Hauptmenü > Lehre > Prüfungsverwaltung > Bewertungseingabe" > Anklicken einer Prüfungsform).

Geben Sie die bereits vorliegenden Bewertungen beim jeweiligen Studierenden in das Feld "Bewertung" ein. Klicken Sie nach (und ggf. auch während) der Noteneingabe auf die Schaltfläche "Speichern". Kontrollieren Sie anschließend die eingegebenen Bewertungen und klicken Sie dann auf die Schaltfläche "Freigeben". Jetzt können Sie noch einmal entscheiden, ob die Freigabe für alle gespeicherten Noten (Schaltfläche "Alle freigeben") oder nur für einige ausgewählte Bewertungen (Schaltfläche "Markierte freigeben") erfolgen soll.

#### <span id="page-4-2"></span>**Was ist der Unterschied zwischen Speichern und Freigeben?**

Um Ihre Bewertungen in PAUL zu speichern, klicken Sie nach der Noteneintragung auf die Schaltfläche "Speichern". Diese gespeicherten Bewertungen können von Ihnen weiterhin geändert werden und sind für den Studierenden noch nicht einsehbar.

Erst mit Anklicken der Schaltflächen "Alle freigeben" bzw. "Markierte freigeben" werden die bis dahin in der jeweiligen Liste gespeicherten Bewertungen in PAUL veröffentlicht und der jeweilige Studierende kann seine Bewertung in PAUL einsehen. Falls Sie nach einer Freigabe weitere Bewertungen in PAUL eingeben, müssen auch diese zunächst in PAUL gespeichert und anschließend ebenfalls freigegeben werden.

#### <span id="page-4-3"></span>**Wann soll ich die Bewertungen in PAUL freigeben?**

Sobald die Bewertungen feststehen, sollten Sie diese auch freigeben. Bitte warten Sie nicht eine evtl. Klausureinsicht ab. Direkt im Anschluss an eine schriftliche Prüfung tragen Sie bitte die Studierenden als Abwesend ein, wenn sie noch auf der Teilnehmerliste stehen, aber nicht an der Prüfung teilgenommen haben.

#### <span id="page-4-4"></span>**Wo werden die Bewertungen veröffentlicht?**

Jeder Studierende kann seine eigenen Bewertungen in PAUL einsehen – sobald Sie diese freigegeben haben. Andere Studierende haben keinen Zugriff auf diese. Studierende erhalten eine Systemnachricht, dass für die jeweilige Prüfung eine Bewertung eingegeben wurde, die konkrete Bewertung kann dann unter "Prüfungsergebnisse" eingesehen werden.

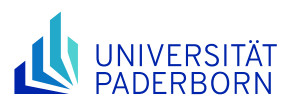

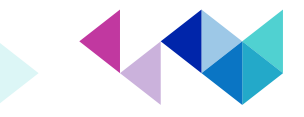

#### <span id="page-5-0"></span>**Kann ich die Bewertungen nachträglich noch korrigieren?**

Falls nachträglich, z. B. nach einer Klausureinsicht, eine oder mehrere bereits freigegebene Bewertung/en geändert werden soll/en, wenden Sie sich bitte zwecks Absprache der weiteren Vorgehensweise an das Zentrale Prüfungssekretariat (ZPS). In der Regel wird die Freigabe zurückgenommen und Sie können die korrigierte Bewertung eintragen, vermerken Sie bitte im Bemerkungsfeld an dem/der jeweiligen Prüfungsteilnehmer\*in, das die Bewertung geändert wurde.

#### <span id="page-5-1"></span>**Ich will die Bewertungen in Excel verwalten. Wie erzeuge ich in PAUL eine entsprechende Vorlage?**

Eine entsprechende Anleitung finden Sie unter [https://www.uni-paderborn.de/studium/paul-info/hilfe-fuer](https://www.uni-paderborn.de/studium/paul-info/hilfe-fuer-lehrende)[lehrende](https://www.uni-paderborn.de/studium/paul-info/hilfe-fuer-lehrende) unter dem Punkt "Bedienungsanleitungen > Notenimport aus Excel".

Nachdem Sie die Bewertungen wie in der Anleitung beschrieben importiert haben, können diese in PAUL weiterhin korrigiert und ergänzt werden, bis sie von Ihnen freigegeben und damit veröffentlicht wurden.

#### <span id="page-5-2"></span>**Ein\*e zur Prüfung angemeldete\*r Studierende\*r hat an der Prüfung nicht teilgenommen. Was muss ich tun?**

Tragen Sie keine Bewertung ein. Klicken Sie stattdessen auf das Auswahlfeld "Abwesend" – über die Schaltfläche "Freigeben" können Sie auch diese Eingabe anschließend veröffentlichen.

#### <span id="page-5-3"></span>**Wie kann ich mir einen Notenspiegel erzeugen?**

Oben in jeder Prüfungsliste werden alle Module aufgeführt, in deren Kontext die jeweilige Lehrveranstaltung belegt werden konnte. Durch Anklicken der bei jedem Modul aufgeführten Schaltfläche "Notenspiegel" können Sie sich eine entsprechende Übersicht über die bisher freigegebenen Bewertungen [**soweit bereits mindestens fünf Bewertungen eingetragen wurden**] anzeigen lassen.

#### **Impressum**

Universität Paderborn Dezernat 3 – Allgemeine Studierenden- und Prüfungsangelegenheiten Sachgebiet 3.2 – Zentrales Prüfungssekretariat Redaktion: Manuel Leßmann Stand: 31.05.2024